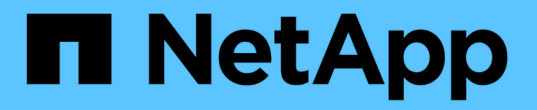

### 성능 인벤토리 페이지에 대한 설명입니다 OnCommand Unified Manager 9.5

NetApp December 20, 2023

This PDF was generated from https://docs.netapp.com/ko-kr/oncommand-unified-manager-95/onlinehelp/reference-performance-all-clusters-view.html on December 20, 2023. Always check docs.netapp.com for the latest.

# 목차

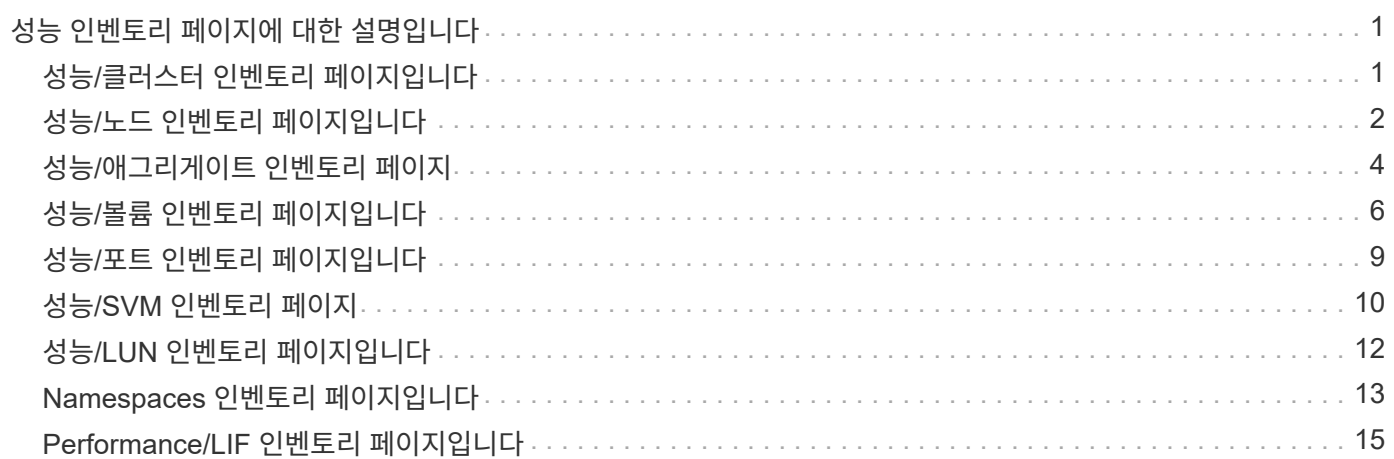

## <span id="page-2-0"></span>성능 인벤토리 페이지에 대한 설명입니다

성능 인벤토리 페이지를 사용하여 클러스터, 애그리게이트, 볼륨 등과 같이 사용 가능한 각 스토리지 개체에 대한 성능 정보 요약을 확인할 수 있습니다. 성능 개체 세부 정보 페이지에 연결하여 특정 개체에 대한 자세한 정보를 볼 수 있습니다.

### <span id="page-2-1"></span>성능**/**클러스터 인벤토리 페이지입니다

Performance/Clusters 인벤토리 페이지에는 Unified Manager 인스턴스에서 모니터링하는 각 클러스터의 성능 이벤트, 데이터 및 구성 정보에 대한 개요가 표시됩니다. 이 페이지에서는 클러스터의 성능을 모니터링하고 성능 문제 및 임계값 이벤트를 해결할 수 있습니다.

이 페이지를 탐색하는 방법에 따라 목록에 대한 필터링 여부를 나타내는 다른 제목이 페이지에 표시될 수 있습니다. 예를 들어, 모든 클러스터를 표시할 때 제목은 ""클러스터""입니다. Threshold Policies 페이지에서 반환되는 클러스터의 하위 집합을 표시할 때 제목은 "정책 XYZ가 적용되는 클러스터"입니다.

페이지 위쪽에 있는 단추를 사용하면 검색을 수행하여 특정 데이터를 찾고, 필터를 만들어 적용하여 표시된 데이터 목록을 좁히고, 페이지의 데이터를 로 내보낼 수 있습니다 .csv 페이지에서 열을 추가하거나 제거합니다.

기본적으로 개체 인벤토리 페이지의 개체는 개체 성능 이벤트 중요도에 따라 정렬됩니다. 중요한 이벤트가 있는 개체가 먼저 나열되고 경고 이벤트가 있는 개체는 두 번째로 나열됩니다. 이를 통해 해결해야 할 문제를 시각적으로 즉시 확인할 수 있습니다. 성능 카운터의 값은 페이지에 표시된 대로 이전 72시간 이상의 데이터에 대한 평균을 기반으로 합니다. 새로 고침 버튼을 클릭하여 객체 재고 데이터를 업데이트할 수 있습니다.

성능 임계값 정책 할당 \* 및 \* PerformanceThreshold 정책 지우기 \* 단추를 사용하여 개체 인벤토리 페이지의 모든 개체에 성능 임계값 정책을 할당하거나 이 정책을 에서 지울 수 있습니다.

#### 클러스터 인벤토리 페이지 열

성능/클러스터 인벤토리 페이지에는 각 클러스터에 대한 다음 열이 포함되어 있습니다.

• \* 상태 \*

활성 이벤트가 없는 정상 개체에는 녹색 확인 표시 아이콘( ◇)를 클릭합니다. 개체에 활성 이벤트가 있는 경우 이벤트 표시기 아이콘은 이벤트 심각도를 나타냅니다. 중요 이벤트는 빨간색입니다( 2), 오류 이벤트는 주황색(  $\bigcirc$ ), 경고 이벤트가 노란색( $\bigcirc$ )를 클릭합니다.

• \* 클러스터 \*

클러스터의 이름입니다. 클러스터 이름을 클릭하여 해당 클러스터의 성능 세부 정보 페이지로 이동할 수 있습니다.

• IOPS \*

클러스터의 초당 입출력 작업 수

• Mbps \*

클러스터의 처리량(초당 메가바이트 단위)입니다.

• \* 여유 용량 \*

이 클러스터의 미사용 스토리지 용량(GB)입니다.

• \* 총 용량 \*

이 클러스터의 총 스토리지 용량(GB)입니다.

• \* 노드 수 \*

클러스터의 노드 수입니다. 노드 수 번호를 클릭하여 성능/노드 인벤토리 페이지로 이동할 수 있습니다.

• \* 호스트 이름 또는 IP 주소 \*

클러스터 관리 LIF의 호스트 이름 또는 IP 주소(IPv4 또는 IPv6)입니다.

• \* 일련 번호 \*

클러스터의 고유 식별 번호입니다.

• OS 버전 \*

클러스터에 설치된 ONTAP 소프트웨어의 버전입니다.

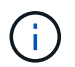

다른 버전의 ONTAP 소프트웨어가 클러스터의 노드에 설치된 경우 가장 낮은 버전 번호가 표시됩니다. 성능/노드 인벤토리 페이지에서 각 노드에 설치된 ONTAP 버전을 볼 수 있습니다.

• \* 임계값 정책 \*

이 스토리지 개체에서 활성 상태인 사용자 정의 성능 임계값 정책 또는 정책입니다. 줄임표(…)가 포함된 정책 이름 위에 커서를 놓으면 전체 정책 이름 또는 할당된 정책 이름 목록을 볼 수 있습니다. 맨 왼쪽에 있는 확인란을 클릭하여 하나 이상의 개체를 선택할 때까지 \* 성능 임계값 정책 할당 \* 및 \* 성능 임계값 정책 지우기 \* 버튼이 비활성화 상태로 유지됩니다.

### <span id="page-3-0"></span>성능**/**노드 인벤토리 페이지입니다

Performance/Nodes 인벤토리 페이지에는 Unified Manager 인스턴스에서 모니터링되는 각 노드에 대한 성능 이벤트, 데이터 및 구성 정보의 개요가 표시됩니다. 따라서 노드의 성능을 빠르게 모니터링하고 성능 문제와 임계값 이벤트를 해결할 수 있습니다.

이 페이지를 탐색하는 방법에 따라 페이지 맨 위에 목록이 필터링되었는지 여부를 나타내는 다른 제목이 표시될 수 있습니다. 예를 들어, 모든 노드를 표시할 때 제목은 "노드"입니다. 클러스터 인벤토리 페이지에서 반환되는 노드의 하위 집합을 표시할 때 제목은 ""클러스터의 노드: OPM-cluster2"입니다.

페이지 위쪽에 있는 단추를 사용하면 검색을 수행하여 특정 데이터를 찾고, 필터를 만들어 적용하여 표시된 데이터 목록을 좁히고, 페이지의 데이터를 로 내보낼 수 있습니다 .csv 페이지에서 열을 추가하거나 제거합니다.

기본적으로 개체 인벤토리 페이지의 개체는 개체 성능 이벤트 중요도에 따라 정렬됩니다. 중요한 이벤트가 있는 개체가 먼저 나열되고 경고 이벤트가 있는 개체는 두 번째로 나열됩니다. 이를 통해 해결해야 할 문제를 시각적으로 즉시 확인할 수 있습니다. 성능 카운터의 값은 페이지에 표시된 대로 이전 72시간 이상의 데이터에 대한 평균을 기반으로 합니다. 새로 고침 버튼을 클릭하여 객체 재고 데이터를 업데이트할 수 있습니다.

성능 임계값 정책 할당 \* 및 \* PerformanceThreshold 정책 지우기 \* 단추를 사용하여 개체 인벤토리 페이지의 모든 개체에 성능 임계값 정책을 할당하거나 이 정책을 에서 지울 수 있습니다.

노드 인벤토리 페이지 열

성능/노드 인벤토리 페이지에는 각 노드에 대한 다음 열이 있습니다.

• \* 상태 \*

활성 이벤트가 없는 정상 개체에는 녹색 확인 표시 아이콘(◇)를 클릭합니다. 개체에 활성 이벤트가 있는 경우 이벤트 표시기 아이콘은 이벤트 심각도를 나타냅니다. 중요 이벤트는 빨간색입니다( 2), 오류 이벤트는 주황색(  $\bigodot$ ), 경고 이벤트가 노란색 $\bigodot$  )를 클릭합니다.

• \* 노드 \*

노드의 이름입니다. 노드 이름을 클릭하여 해당 노드의 성능 세부 정보 페이지로 이동할 수 있습니다.

• \* 지연 시간 \*

노드의 모든 I/O 요청에 대한 평균 응답 시간으로, 작업당 밀리초 단위로 표시됩니다.

 $\cdot$  IOPS  $^*$ 

해당 노드의 초당 평균 입출력 작업 수입니다.

• Mbps \*

노드의 처리량(초당 메가바이트 단위)입니다.

• \* Flash Cache 읽기 \*

디스크에서 반환된 것이 아니라 캐시에서 처리된 노드의 읽기 작업 비율입니다.

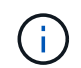

Flash Cache 데이터는 노드에 대해서만 표시되며 Flash Cache 모듈이 노드에 설치된 경우에만 표시됩니다.

• \* 사용된 성능 용량 \*

노드에서 사용 중인 성능 용량의 비율입니다.

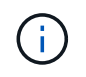

성능 용량 데이터는 클러스터의 노드가 ONTAP 9.0 이상 소프트웨어와 함께 설치된 경우에만 사용할 수 있습니다.

• \* 활용률 \*

노드의 CPU 또는 메모리가 초과 사용되고 있는지 여부를 나타냅니다.

• \* 여유 용량 \*

노드의 미사용 스토리지 용량(GB)입니다.

• \* 총 용량 \*

노드의 총 스토리지 용량(GB)입니다.

• \* 클러스터 \*

노드가 속하는 클러스터입니다. 클러스터의 이름을 클릭하여 해당 클러스터의 세부 정보 페이지로 이동할 수 있습니다.

• \* 임계값 정책 \*

이 스토리지 개체에서 활성 상태인 사용자 정의 성능 임계값 정책 또는 정책입니다. 줄임표(…)가 포함된 정책 이름 위에 커서를 놓으면 전체 정책 이름 또는 할당된 정책 이름 목록을 볼 수 있습니다. 맨 왼쪽에 있는 확인란을 클릭하여 하나 이상의 개체를 선택할 때까지 \* 성능 임계값 정책 할당 \* 및 \* 성능 임계값 정책 지우기 \* 버튼이 비활성화 상태로 유지됩니다.

#### <span id="page-5-0"></span>성능**/**애그리게이트 인벤토리 페이지

Performance/Aggregate 인벤토리 페이지에는 Unified Manager 인스턴스에서 모니터링하는 각 애그리게이트의 성능 이벤트, 데이터 및 구성 정보가 개괄적으로 표시됩니다. 이 페이지에서는 애그리게이트의 성능을 모니터링하고 성능 문제와 임계값 이벤트를 해결할 수 있습니다.

이 페이지를 탐색하는 방법에 따라 목록에 대한 필터링 여부를 나타내는 다른 제목이 페이지에 표시될 수 있습니다. 예를 들어, 모든 애그리게이트를 표시할 때 제목은 ""집계""입니다. Threshold Policies 페이지에서 반환되는 집계 하위 집합을 표시할 때 제목은 ""aggr\_IOPS가 적용되는 집계""입니다.

페이지 위쪽에 있는 단추를 사용하면 검색을 수행하여 특정 데이터를 찾고, 필터를 만들어 적용하여 표시된 데이터 목록을 좁히고, 페이지의 데이터를 로 내보낼 수 있습니다 .csv 페이지에서 열을 추가하거나 제거합니다.

기본적으로 개체 인벤토리 페이지의 개체는 개체 성능 이벤트 중요도에 따라 정렬됩니다. 중요한 이벤트가 있는 개체가 먼저 나열되고 경고 이벤트가 있는 개체는 두 번째로 나열됩니다. 이를 통해 해결해야 할 문제를 시각적으로 즉시 확인할 수 있습니다. 성능 카운터의 값은 페이지에 표시된 대로 이전 72시간 이상의 데이터에 대한 평균을 기반으로 합니다. 새로 고침 버튼을 클릭하여 객체 재고 데이터를 업데이트할 수 있습니다.

성능 임계값 정책 할당 \* 및 \* PerformanceThreshold 정책 지우기 \* 단추를 사용하여 개체 인벤토리 페이지의 모든 개체에 성능 임계값 정책을 할당하거나 이 정책을 에서 지울 수 있습니다.

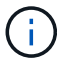

루트 애그리게이트는 이 페이지에 표시되지 않습니다.

인벤토리 페이지 열을 집계합니다

성능/애그리게이트 인벤토리 페이지에는 각 애그리게이트에 대해 다음 열이 있습니다.

• \* 상태 \*

활성 이벤트가 없는 정상 개체에는 녹색 확인 표시 아이콘(◇)를 클릭합니다. 개체에 활성 이벤트가 있는 경우 이벤트 표시기 아이콘은 이벤트 심각도를 나타냅니다. 중요 이벤트는 빨간색입니다( X), 오류 이벤트는 주황색(  $\bigodot$ ), 경고 이벤트가 노란색 $\bigodot$  )를 클릭합니다.

• \* 집계 \*

애그리게이트 이름을 클릭하여 해당 애그리게이트의 성능 세부 정보 페이지로 이동할 수 있습니다.

• \* 집계 유형 \*

#### 집계 유형:

- HDD
- 하이브리드

HDD와 SSD를 결합하지만 Flash Pool은 활성화되지 않았습니다.

◦ 하이브리드(Flash Pool)

HDD와 SSD의 결합과 Flash Pool이 설정되었습니다.

- SSD를 지원합니다
- SSD(FabricPool)

SSD와 클라우드 계층을 결합합니다

◦ VMDisk(SDS)

가상 머신 내의 가상 디스크

◦ VMDisk(FabricPool)

가상 디스크와 클라우드 계층을 결합합니다

- FlexArray(LUN) 이 열에는 모니터링되는 스토리지 시스템이 8.3 이전 버전의 ONTAP를 실행 중인 경우 ""사용할 수 없음""이 표시됩니다.
- \* 지연 시간 \*

애그리게이트에서의 모든 I/O 요청에 대한 평균 응답 시간, 밀리초 단위의 작업 단위

• IOPS \*

애그리게이트에서의 초당 입출력 작업 수

• Mbps \*

초당 메가바이트 단위로 측정한 총 처리량입니다.

• \* 사용된 성능 용량 \*

Aggregate에서 사용 중인 성능 용량의 비율입니다.

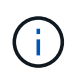

성능 용량 데이터는 클러스터의 노드가 ONTAP 9.0 이상 소프트웨어와 함께 설치된 경우에만 사용할 수 있습니다.

• \* 활용률 \*

현재 사용 중인 Aggregate 디스크의 비율입니다.

• \* 여유 용량 \*

이 애그리게이트의 미사용 스토리지 용량(GB)입니다.

• \* 총 용량 \*

이 애그리게이트의 총 스토리지 용량(GB)입니다.

• \* 비활성 데이터 보고 \*

이 애그리게이트에 비활성 데이터 보고 기능을 사용할 수 있는지 여부를 나타냅니다. 이 애그리게이트의 볼륨이 활성화되면 성능/볼륨 인벤토리 페이지에 콜드 데이터의 양이 표시됩니다.

ONTAP 버전이 비활성 데이터 보고를 지원하지 않는 경우 이 필드의 값은 "N/A"입니다.

• \* 클러스터 \*

Aggregate가 속해 있는 클러스터 클러스터 이름을 클릭하여 해당 클러스터의 세부 정보 페이지로 이동할 수 있습니다.

• \* 노드 \*

Aggregate가 속한 노드입니다. 노드 이름을 클릭하여 해당 노드의 세부 정보 페이지로 이동할 수 있습니다.

• \* 임계값 정책 \*

이 스토리지 개체에서 활성 상태인 사용자 정의 성능 임계값 정책 또는 정책입니다. 줄임표(…)가 포함된 정책 이름 위에 커서를 놓으면 전체 정책 이름 또는 할당된 정책 이름 목록을 볼 수 있습니다. 맨 왼쪽에 있는 확인란을 클릭하여 하나 이상의 개체를 선택할 때까지 \* 성능 임계값 정책 할당 \* 및 \* 성능 임계값 정책 지우기 \* 버튼이 비활성화 상태로 유지됩니다.

### <span id="page-7-0"></span>성능**/**볼륨 인벤토리 페이지입니다

성능/볼륨 인벤토리 페이지에는 Unified Manager 인스턴스에서 모니터링되는 각 FlexVol 볼륨 및 FlexGroup 볼륨에 대한 성능 이벤트, 카운터 데이터 및 구성 정보의 개요가 표시됩니다. 따라서 볼륨의 성능을 빠르게 모니터링하고 성능 문제 및 임계값 이벤트를 해결할 수 있습니다.

이 페이지를 탐색하는 방법에 따라 페이지 맨 위에 목록이 필터링되었는지 여부를 나타내는 다른 제목이 표시될 수 있습니다. 예를 들어, 모든 볼륨을 표시할 때 제목은 ""볼륨""입니다. Threshold Policies 페이지에서 반환되는 볼륨의 하위 집합을 표시할 때 제목은 ""정책이 적용된 볼륨: vol\_IOPS""입니다.

페이지 위쪽에 있는 단추를 사용하면 검색을 수행하여 특정 데이터를 찾고, 필터를 만들어 적용하여 표시된 데이터 목록을 좁히고, 페이지의 데이터를 로 내보낼 수 있습니다 .csv 페이지에서 열을 추가하거나 제거합니다.

기본적으로 개체 인벤토리 페이지의 개체는 개체 성능 이벤트 중요도에 따라 정렬됩니다. 중요한 이벤트가 있는 개체가 먼저 나열되고 경고 이벤트가 있는 개체는 두 번째로 나열됩니다. 이를 통해 해결해야 할 문제를 시각적으로 즉시 확인할 수 있습니다. 성능 카운터의 값은 페이지에 표시된 대로 이전 72시간 이상의 데이터에 대한 평균을 기반으로 합니다. 새로 고침 버튼을 클릭하여 객체 재고 데이터를 업데이트할 수 있습니다.

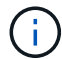

데이터 보호(DP) 볼륨의 경우 사용자 생성 트래픽에 대한 카운터 값만 표시됩니다. 8.3 이전 버전의 ONTAP 소프트웨어와 함께 클러스터를 설치하면 카운터 값이 표시되지 않습니다.

성능 임계값 정책 할당 \* 및 \* PerformanceThreshold 정책 지우기 \* 단추를 사용하여 개체 인벤토리 페이지의 모든 개체에 성능 임계값 정책을 할당하거나 이 정책을 에서 지울 수 있습니다.

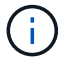

루트 볼륨은 이 페이지에 표시되지 않습니다.

볼륨 인벤토리 페이지 열

성능/볼륨 인벤토리 페이지에는 각 볼륨에 대한 다음 열이 포함되어 있습니다.

• \* 상태 \*

활성 이벤트가 없는 정상 개체에는 녹색 확인 표시 아이콘( )를 클릭합니다. 개체에 활성 이벤트가 있는 경우 이벤트 표시기 아이콘은 이벤트 심각도를 나타냅니다. 중요 이벤트는 빨간색입니다( ), 오류 이벤트는 주황색(  $\bigcirc$ ), 경고 이벤트가 노란색( $\bigwedge$ )를 클릭합니다.

• \* 볼륨 \*

볼륨 이름입니다. 볼륨 이름을 클릭하여 볼륨의 성능 세부 정보 페이지로 이동할 수 있습니다.

• \* 스타일 \*

FlexVol 또는 FlexGroup의 볼륨 스타일입니다.

• \* 지연 시간 \*

FlexVol 볼륨의 경우 모든 I/O 요청에 대한 볼륨의 평균 응답 시간으로, 작업당 밀리초 단위로 표시됩니다. FlexGroup 볼륨의 경우 이 지연 시간이 모든 구성 볼륨의 평균 지연 시간입니다.

• IOPS \*

FlexVol 볼륨의 경우 볼륨에 대한 초당 입출력 작업 수입니다. FlexGroup 볼륨의 경우 모든 구성 볼륨의 IOPS 합계입니다.

• Mbps \*

FlexVol 볼륨의 경우 초당 메가바이트로 측정한 처리량입니다. FlexGroup 볼륨의 경우 이 값은 모든 구성 볼륨의 Mbps 합계입니다.

• \* 여유 용량 \*

볼륨의 미사용 스토리지 용량으로, GB 단위로 표시됩니다.

• \* 총 용량 \*

볼륨의 총 스토리지 용량으로, GB 단위로 표시됩니다.

• \* 계층화 정책 \*

볼륨에 설정된 계층화 정책입니다. 이 정책은 볼륨이 FabricPool 애그리게이트에 구축되는 경우에만 적용됩니다.

사용 가능한 정책은 다음과 같습니다.

- 없음. 이 볼륨의 데이터는 항상 성능 계층에 유지됩니다.
- 스냅샷만. 스냅샷 데이터만 클라우드 계층으로 자동으로 이동됩니다. 다른 모든 데이터는 성능 계층에 유지됩니다.
- 백업. 데이터 보호 볼륨에서 전송된 모든 사용자 데이터는 클라우드 계층에서 시작되지만, 나중에 클라이언트 읽기로 인해 핫 데이터가 성능 계층으로 다시 이동할 수 있습니다.
- 자동. ONTAP에서 데이터가 "핫" 또는 "콜드" 데이터라고 결정하면 이 볼륨의 데이터가 성능 계층과 클라우드 계층 간에 자동으로 이동됩니다.

• \* 콜드 데이터 \*

비활성(콜드) 상태인 볼륨에 저장된 사용자 데이터의 크기입니다.

이 값은 다음과 같은 경우 ""해당 없음""으로 표시됩니다.

- 볼륨이 상주하는 Aggregate에서 "'비활성 데이터 보고''가 비활성화된 경우
- "Inactive data reporting"이 설정되어 있으나, 데이터 수집의 최소 일수에 도달하지 못한 경우
- "백업" 계층화 정책을 사용하거나 9.4 이전의 ONTAP 버전을 사용하는 경우(비활성 데이터 보고를 사용할 수 없는 경우)
- \* 클라우드 권장사항 \*

Unified Manager는 각 볼륨에서 용량 분석을 실행하여 스토리지 시스템의 디스크 활용률을 개선할 수 있는지 확인하고 비활성(콜드) 데이터를 클라우드 계층으로 이동하여 성능 계층의 공간을 절약할 수 있는지 확인합니다. 권장 사항이 ""계층""이면 커서를 \* 계층 \* 으로 가져가 권장 사항을 확인하십시오. 가능한 권장 사항은 다음과 같습니다.

- 학습. 권장 사항을 만들 데이터가 충분하지 않습니다.
- 계층. 분석 결과, 볼륨에 비활성(콜드) 데이터가 포함되어 있고 해당 데이터를 클라우드 계층으로 이동하도록 볼륨을 구성해야 합니다.
- 동작 없음. 볼륨에 비활성 데이터가 거의 없거나 볼륨이 이미 ""자동"" 계층화 정책으로 설정되어 있거나 ONTAP 버전이 FabricPool를 지원하지 않습니다. OnCommand 관리자 또는 스토리지 관리자 역할로 Unified Manager에 로그인한 경우, 커서를 \* 계층 \* 으로 가져갔을 때 \* 볼륨 구성 \* 링크를 사용하면 System Manager를 실행하여 권장되는 변경 작업을 수행할 수 있습니다.

• \* 클러스터 \*

볼륨이 속한 클러스터입니다. 클러스터 이름을 클릭하여 해당 클러스터의 세부 정보 페이지로 이동할 수 있습니다.

• \* 노드 \*

FlexVol 볼륨이 상주하는 노드의 이름 또는 FlexGroup 볼륨이 상주하는 노드의 수입니다.

FlexVol 볼륨의 경우 이름을 클릭하여 노드 세부 정보 페이지에 노드 세부 정보를 표시할 수 있습니다. FlexGroup 볼륨의 경우 번호를 클릭하여 노드 인벤토리 페이지의 FlexGroup에서 사용되는 노드를 표시할 수 있습니다.

 $• * SVM *$ 

볼륨이 속해 있는 SVM(스토리지 가상 머신) SVM 이름을 클릭하여 해당 SVM의 세부 정보 페이지로 이동할 수 있습니다.

• \* 집계 \*

FlexVol 볼륨이 상주하는 애그리게이트의 이름 또는 FlexGroup 볼륨이 상주하는 애그리게이트 수입니다.

FlexVol 볼륨의 경우 이름을 클릭하여 애그리게이트 세부 정보 페이지에 애그리게이트 세부 정보를 표시할 수 있습니다. FlexGroup 볼륨의 경우 번호를 클릭하여 애그리게이트 인벤토리 페이지에서 FlexGroup에 사용되는 애그리게이트를 표시할 수 있습니다.

• \* 임계값 정책 \*

이 스토리지 개체에서 활성 상태인 사용자 정의 성능 임계값 정책 또는 정책입니다. 줄임표(…)가 포함된 정책 이름 위에 커서를 놓으면 전체 정책 이름 또는 할당된 정책 이름 목록을 볼 수 있습니다. 맨 왼쪽에 있는 확인란을 클릭하여 하나 이상의 개체를 선택할 때까지 \* 성능 임계값 정책 할당 \* 및 \* 성능 임계값 정책 지우기 \* 버튼이 비활성화 상태로 유지됩니다.

#### <span id="page-10-0"></span>성능**/**포트 인벤토리 페이지입니다

Performance/Ports 인벤토리 페이지에는 Unified Manager 인스턴스에서 모니터링되는 각 포트에 대한 성능 이벤트, 데이터 및 구성 정보의 개요가 표시됩니다. 따라서 포트의 성능을 빠르게 모니터링하고 성능 문제 및 임계값 이벤트를 해결할 수 있습니다.

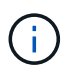

성능 카운터 값은 물리적 포트에만 표시됩니다. 카운터 값은 VLAN 또는 인터페이스 그룹에 대해 표시되지 않습니다.

이 페이지를 탐색하는 방법에 따라 페이지 맨 위에 목록이 필터링되었는지 여부를 나타내는 다른 제목이 표시될 수 있습니다. 예를 들어, 모든 포트를 표시할 때 제목은 ""포트""입니다. Threshold Policies 페이지에서 반환되는 포트의 하위 집합을 표시할 때 제목은 ""정책이 적용된 포트: port\_IOPS""입니다.

페이지 위쪽에 있는 단추를 사용하면 검색을 수행하여 특정 데이터를 찾고, 필터를 만들어 적용하여 표시된 데이터 목록을 좁히고, 페이지의 데이터를 로 내보낼 수 있습니다 .csv 페이지에서 열을 추가하거나 제거합니다.

기본적으로 개체 인벤토리 페이지의 개체는 개체 성능 이벤트 중요도에 따라 정렬됩니다. 중요한 이벤트가 있는 개체가 먼저 나열되고 경고 이벤트가 있는 개체는 두 번째로 나열됩니다. 이를 통해 해결해야 할 문제를 시각적으로 즉시 확인할 수 있습니다. 성능 카운터의 값은 페이지에 표시된 대로 이전 72시간 이상의 데이터에 대한 평균을 기반으로 합니다. 새로 고침 버튼을 클릭하여 객체 재고 데이터를 업데이트할 수 있습니다.

성능 임계값 정책 할당 \* 및 \* PerformanceThreshold 정책 지우기 \* 단추를 사용하여 개체 인벤토리 페이지의 모든 개체에 성능 임계값 정책을 할당하거나 이 정책을 에서 지울 수 있습니다.

포트 인벤토리 페이지 열

성능/포트 인벤토리 페이지에는 각 포트에 대한 다음 열이 있습니다.

• \* 상태 \*

활성 이벤트가 없는 정상 개체에는 녹색 확인 표시 아이콘(◇)를 클릭합니다. 개체에 활성 이벤트가 있는 경우 이벤트 표시기 아이콘은 이벤트 심각도를 나타냅니다. 중요 이벤트는 빨간색입니다( <mark>x</mark> ), 오류 이벤트는 주황색(  $\left( \bullet \right)$ , 경고 이벤트가 노란색( $\left( \bullet \right)$ )를 클릭합니다.

• \* 포트 \*

포트 이름을 클릭하여 해당 포트의 성능 세부 정보 페이지로 이동할 수 있습니다.

• \* 유형 \*

포트 유형은 네트워크 또는 파이버 채널 프로토콜(FCP)입니다.

• Mbps \*

포트의 처리량(초당 메가바이트 단위)입니다.

• \* 활용률 \*

현재 사용 중인 포트의 가용 대역폭 비율입니다.

• \* 클러스터 \*

포트가 속한 클러스터입니다. 클러스터 이름을 클릭하여 해당 클러스터의 세부 정보 페이지로 이동할 수 있습니다.

• \* 노드 \*

포트가 속한 노드입니다. 노드 이름을 클릭하여 해당 노드의 세부 정보 페이지로 이동할 수 있습니다.

• \* 속도 \*

포트의 최대 데이터 전송 속도입니다.

• \* 역할 \*

네트워크 포트 기능: 데이터 또는 클러스터 FCP 포트의 역할은 있을 수 없으며 해당 역할은 N/A로 표시됩니다

• \* 임계값 정책 \*

이 스토리지 개체에서 활성 상태인 사용자 정의 성능 임계값 정책 또는 정책입니다. 줄임표(…)가 포함된 정책 이름 위에 커서를 놓으면 전체 정책 이름 또는 할당된 정책 이름 목록을 볼 수 있습니다. 맨 왼쪽에 있는 확인란을 클릭하여 하나 이상의 개체를 선택할 때까지 \* 성능 임계값 정책 할당 \* 및 \* 성능 임계값 정책 지우기 \* 버튼이 비활성화 상태로 유지됩니다.

#### <span id="page-11-0"></span>성능**/SVM** 인벤토리 페이지

Performance/SVM 인벤토리 페이지에는 Unified Manager 인스턴스에서 모니터링하는 각 SVM(스토리지 가상 머신)의 성능 이벤트, 데이터 및 구성 정보가 개괄적으로 표시됩니다. 따라서 SVM의 성능을 빠르게 모니터링하고 성능 문제 및 임계값 이벤트를 해결할 수 있습니다.

이 페이지를 탐색하는 방법에 따라 페이지 맨 위에 목록이 필터링되었는지 여부를 나타내는 다른 제목이 표시될 수 있습니다. 예를 들어 모든 SVM을 표시할 때 제목은 "VM"입니다. Threshold Policies 페이지에서 반환되는 SVM의 하위 집합을 표시할 때 제목은 "sms\_IOPS가 적용되는 VM"입니다.

페이지 위쪽에 있는 단추를 사용하면 검색을 수행하여 특정 데이터를 찾고, 필터를 만들어 적용하여 표시된 데이터 목록을 좁히고, 페이지의 데이터를 로 내보낼 수 있습니다 .csv 페이지에서 열을 추가하거나 제거합니다.

기본적으로 개체 인벤토리 페이지의 개체는 개체 성능 이벤트 중요도에 따라 정렬됩니다. 중요한 이벤트가 있는 개체가

먼저 나열되고 경고 이벤트가 있는 개체는 두 번째로 나열됩니다. 이를 통해 해결해야 할 문제를 시각적으로 즉시 확인할 수 있습니다. 성능 카운터의 값은 페이지에 표시된 대로 이전 72시간 이상의 데이터에 대한 평균을 기반으로 합니다. 새로 고침 버튼을 클릭하여 객체 재고 데이터를 업데이트할 수 있습니다.

성능 임계값 정책 할당 \* 및 \* PerformanceThreshold 정책 지우기 \* 단추를 사용하여 개체 인벤토리 페이지의 모든 개체에 성능 임계값 정책을 할당하거나 이 정책을 에서 지울 수 있습니다.

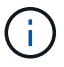

이 페이지에 나열된 SVM에는 데이터 및 클러스터 SVM만 포함됩니다. Unified Manager는 관리 또는 노드 SVM을 사용하거나 표시하지 않습니다.

#### **SVM** 인벤토리 페이지 열

성능/SVM 인벤토리 페이지에는 각 SVM에 대한 다음 열이 있습니다.

• \* 상태 \*

활성 이벤트가 없는 정상 개체에는 녹색 확인 표시 아이콘(◇)를 클릭합니다. 개체에 활성 이벤트가 있는 경우 이벤트 표시기 아이콘은 이벤트 심각도를 나타냅니다. 중요 이벤트는 빨간색입니다( <mark>x</mark> ), 오류 이벤트는 주황색(  $\bigodot$ ), 경고 이벤트가 노란색 $\bigodot$  )를 클릭합니다.

 $• * SVM *$ 

SVM 이름을 클릭하여 해당 SVM의 성능 세부 정보 페이지로 이동할 수 있습니다.

• \* 지연 시간 \*

모든 I/O 요청의 평균 응답 시간(단위: 밀리초)입니다.

• IOPS \*

SVM의 초당 입출력 작업 수

- Mbps \*
- 
- 
- 
- 
- 

SVM의 처리량(초당 메가바이트 단위)입니다.

- \* 여유 용량 \*
- 

SVM에서 사용하지 않은 스토리지 용량(GB)입니다.

- 
- 
- 

11

• \* 임계값 정책 \*

SVM이 속하는 클러스터 클러스터 이름을 클릭하여 해당 클러스터의 세부 정보 페이지로 이동할 수 있습니다.

위에 커서를 놓으면 전체 정책 이름 또는 할당된 정책 이름 목록을 볼 수 있습니다. 맨 왼쪽에 있는 확인란을

• \* 클러스터 \*

• \* 총 용량 \*

SVM의 총 스토리지 용량(GB)

이 스토리지 개체에서 활성 상태인 사용자 정의 성능 임계값 정책 또는 정책입니다. 줄임표(…)가 포함된 정책 이름

## <span id="page-13-0"></span>성능**/LUN** 인벤토리 페이지입니다

Performance/LUNs 인벤토리 페이지에는 Unified Manager 인스턴스에서 모니터링되는 각 LUN에 대한 성능 이벤트, 데이터 및 구성 정보의 개요가 표시됩니다. 이를 통해 LUN의 성능을 빠르게 모니터링하고 성능 문제 및 임계값 이벤트를 해결할 수 있습니다.

이 페이지를 탐색하는 방법에 따라 페이지 맨 위에 목록이 필터링되었는지 여부를 나타내는 다른 제목이 표시될 수 있습니다. 예를 들어, 모든 LUN을 표시할 때 제목은 ""LUNs""입니다. Threshold Policies 페이지에서 반환되는 LUN의 하위 집합을 표시할 때 제목은 ""정책이 적용된 LUN: lun\_IOPS""입니다.

페이지 위쪽에 있는 단추를 사용하면 검색을 수행하여 특정 데이터를 찾고, 필터를 만들어 적용하여 표시된 데이터 목록을 좁히고, 페이지의 데이터를 로 내보낼 수 있습니다 .csv 페이지에서 열을 추가하거나 제거합니다.

기본적으로 개체 인벤토리 페이지의 개체는 개체 성능 이벤트 중요도에 따라 정렬됩니다. 중요한 이벤트가 있는 개체가 먼저 나열되고 경고 이벤트가 있는 개체는 두 번째로 나열됩니다. 이를 통해 해결해야 할 문제를 시각적으로 즉시 확인할 수 있습니다. 성능 카운터의 값은 페이지에 표시된 대로 이전 72시간 이상의 데이터에 대한 평균을 기반으로 합니다. 새로 고침 버튼을 클릭하여 객체 재고 데이터를 업데이트할 수 있습니다.

성능 임계값 정책 할당 \* 및 \* PerformanceThreshold 정책 지우기 \* 단추를 사용하여 개체 인벤토리 페이지의 모든 개체에 성능 임계값 정책을 할당하거나 이 정책을 에서 지울 수 있습니다.

#### **LUN** 인벤토리 페이지 열

성능/LUN 인벤토리 페이지에는 각 LUN에 대한 다음 열이 포함되어 있습니다.

• \* 상태 \*

활성 이벤트가 없는 정상 개체에는 녹색 확인 표시 아이콘(◇)를 클릭합니다. 개체에 활성 이벤트가 있는 경우 이벤트 표시기 아이콘은 이벤트 심각도를 나타냅니다. 중요 이벤트는 빨간색입니다( ), 오류 이벤트는 주황색(  $\bigoplus$ ), 경고 이벤트가 노란색( $\bigoplus$ )를 클릭합니다.

 $\cdot$  \* LUN \*

LUN 이름을 클릭하여 해당 LUN의 성능 세부 정보 페이지로 이동할 수 있습니다.

• \* 지연 시간 \*

모든 I/O 요청의 평균 응답 시간(단위: 밀리초)입니다.

• IOPS \*

LUN에 대한 초당 입출력 작업 수입니다.

• Mbps \*

초당 메가바이트 단위로 측정되는 LUN의 처리량입니다.

• \* 여유 용량 \*

LUN의 미사용 스토리지 용량(GB)입니다.

• \* 총 용량 \*

LUN의 총 스토리지 용량(GB)입니다.

• \* 클러스터 \*

LUN이 속하는 클러스터입니다. 클러스터 이름을 클릭하여 해당 클러스터의 세부 정보 페이지로 이동할 수 있습니다.

• \* 노드 \*

LUN이 속한 노드입니다. 노드 이름을 클릭하여 해당 노드의 세부 정보 페이지로 이동할 수 있습니다.

 $• * SVM *$ 

LUN이 속한 스토리지 가상 시스템(SVM) SVM 이름을 클릭하여 해당 SVM의 세부 정보 페이지로 이동할 수 있습니다.

• \* 집계 \*

LUN이 속한 애그리게이트입니다. 애그리게이트 이름을 클릭하여 해당 애그리게이트의 세부 정보 페이지로 이동할 수 있습니다.

• \* 볼륨 \*

LUN이 속한 볼륨입니다. 볼륨 이름을 클릭하여 해당 볼륨의 세부 정보 페이지로 이동할 수 있습니다.

• \* 임계값 정책 \*

이 스토리지 개체에서 활성 상태인 사용자 정의 성능 임계값 정책 또는 정책입니다. 줄임표(…)가 포함된 정책 이름 위에 커서를 놓으면 전체 정책 이름 또는 할당된 정책 이름 목록을 볼 수 있습니다. 맨 왼쪽에 있는 확인란을 클릭하여 하나 이상의 개체를 선택할 때까지 \* 성능 임계값 정책 할당 \* 및 \* 성능 임계값 정책 지우기 \* 버튼이 비활성화 상태로 유지됩니다.

### <span id="page-14-0"></span>**Namespaces** 인벤토리 페이지입니다

Namespaces 인벤토리 페이지에는 Unified Manager 인스턴스에서 모니터링되는 각 네임스페이스에 대한 성능 이벤트, 데이터 및 구성 정보에 대한 개요가 표시됩니다. 이렇게 하면 네임스페이스의 성능과 상태를 빠르게 모니터링하고 문제 및 임계값 이벤트를 해결할 수 있습니다.

이 페이지를 탐색하는 방법에 따라 페이지 맨 위에 목록이 필터링되었는지 여부를 나타내는 다른 제목이 표시될 수 있습니다. 예를 들어, 모든 네임스페이스를 표시할 때 제목은 "네임스페이스"입니다. Threshold Policies 페이지에서 반환되는 네임스페이스의 하위 집합을 표시할 때 제목은 ""Namespace\_IOPS가 적용된 네임스페이스""입니다.

페이지 위쪽에 있는 단추를 사용하면 검색을 수행하여 특정 데이터를 찾고, 필터를 만들어 적용하여 표시된 데이터 목록을 좁히고, 페이지의 데이터를 로 내보낼 수 있습니다 .csv 페이지에서 열을 추가하거나 제거합니다.

기본적으로 개체 인벤토리 페이지의 개체는 개체 성능 이벤트 중요도에 따라 정렬됩니다. 중요한 이벤트가 있는 개체가

먼저 나열되고 경고 이벤트가 있는 개체는 두 번째로 나열됩니다. 이를 통해 해결해야 할 문제를 시각적으로 즉시 확인할 수 있습니다. 성능 카운터의 값은 페이지에 표시된 대로 이전 72시간 이상의 데이터에 대한 평균을 기반으로 합니다. 새로 고침 버튼을 클릭하여 객체 재고 데이터를 업데이트할 수 있습니다.

성능 임계값 정책 할당 \* 및 \* PerformanceThreshold 정책 지우기 \* 단추를 사용하여 개체 인벤토리 페이지의 모든 개체에 성능 임계값 정책을 할당하거나 이 정책을 에서 지울 수 있습니다.

네임스페이스 인벤토리 페이지 열

Namespaces 인벤토리 페이지에는 각 네임스페이스에 대한 다음 열이 포함되어 있습니다.

• 하위 시스템 \*

네임스페이스의 하위 시스템입니다.

• \* 상태 \*

활성 이벤트가 없는 정상 개체에는 녹색 확인 표시 아이콘( )를 클릭합니다. 개체에 활성 이벤트가 있는 경우 이벤트 표시기 아이콘은 이벤트 심각도를 나타냅니다. 중요 이벤트는 빨간색입니다( x), 오류 이벤트는 주황색(  $\bigodot$ ), 경고 이벤트가 노란색( $\bigtriangleup$ )를 클릭합니다.

• \* 네임스페이스 \*

네임스페이스 이름을 클릭하여 해당 네임스페이스의 성능 세부 정보 페이지로 이동할 수 있습니다.

• \* 시/도 \*

네임스페이스의 현재 상태입니다.

- 오프라인 네임스페이스에 대한 읽기 또는 쓰기 액세스가 허용되지 않습니다.
- 온라인 네임스페이스에 대한 읽기 및 쓰기 액세스가 허용됩니다.
- NVFail NVRAM 장애로 인해 네임스페이스가 자동으로 오프라인 상태로 전환되었습니다.
- 공간 오류 네임스페이스에서 공간이 부족합니다.
- $\cdot$  \* SVM \*

네임스페이스가 속한 SVM(스토리지 가상 머신)입니다. SVM 이름을 클릭하여 해당 SVM의 세부 정보 페이지로 이동할 수 있습니다.

• \* 클러스터 \*

네임스페이스가 속한 클러스터입니다. 클러스터 이름을 클릭하여 해당 클러스터의 세부 정보 페이지로 이동할 수 있습니다.

• \* 볼륨 \*

네임스페이스가 속한 볼륨입니다. 볼륨 이름을 클릭하여 해당 볼륨의 세부 정보 페이지로 이동할 수 있습니다.

• \* 총 용량 \*

네임스페이스의 총 스토리지 용량(GB)입니다.

• \* 여유 용량 \*

네임스페이스에서 사용되지 않는 스토리지 용량(GB)입니다.

• IOPS \*

Namespace 의 초당 입출력 작업 수.

• \* 지연 시간 \*

네임스페이스에서 모든 입출력 요청에 대한 평균 응답 시간으로, 작업당 밀리초 단위로 표시됩니다.

• Mbps \*

초당 메가바이트 단위로 측정되는 네임스페이스의 처리량입니다.

• \* 임계값 정책 \*

이 스토리지 개체에서 활성 상태인 사용자 정의 성능 임계값 정책 또는 정책입니다. 줄임표(…)가 포함된 정책 이름 위에 커서를 놓으면 전체 정책 이름 또는 할당된 정책 이름 목록을 볼 수 있습니다. 맨 왼쪽에 있는 확인란을 클릭하여 하나 이상의 개체를 선택할 때까지 \* 성능 임계값 정책 할당 \* 및 \* 성능 임계값 정책 지우기 \* 버튼이 비활성화 상태로 유지됩니다.

#### <span id="page-16-0"></span>**Performance/LIF** 인벤토리 페이지입니다

Performance/LIF 인벤토리 페이지에는 Unified Manager의 이 인스턴스에서 모니터링되는 각 LIF의 성능 이벤트, 데이터 및 구성 정보에 대한 개요가 표시됩니다. 이 페이지에서는 LIF 성능을 빠르게 모니터링하고 성능 문제 및 임계값 이벤트를 해결할 수 있습니다.

Performance/LIF 인벤토리 페이지로 이동하는 방법에 따라 페이지 맨 위에 목록이 필터링되었는지 여부를 나타내는 다른 제목이 표시될 수 있습니다. 예를 들어, 모든 LIF를 표시할 때 제목은 ""LIF""입니다. Threshold Policies 페이지에서 반환되는 LIF의 하위 집합을 표시할 때 제목은 ""LIF\_IOPS가 적용되는 LIF입니다."

페이지 위쪽에 있는 단추를 사용하면 검색을 수행하여 특정 데이터를 찾고, 필터를 만들어 적용하여 표시된 데이터 목록을 좁히고, 페이지의 데이터를 로 내보낼 수 있습니다 .csv 페이지에서 열을 추가하거나 제거합니다.

기본적으로 개체 인벤토리 페이지의 개체는 개체 성능 이벤트 중요도에 따라 정렬됩니다. 중요한 이벤트가 있는 개체가 먼저 나열되고 경고 이벤트가 있는 개체는 두 번째로 나열됩니다. 이를 통해 해결해야 할 문제를 시각적으로 즉시 확인할 수 있습니다. 성능 카운터의 값은 페이지에 표시된 대로 이전 72시간 이상의 데이터에 대한 평균을 기반으로 합니다. 새로 고침 버튼을 클릭하여 객체 재고 데이터를 업데이트할 수 있습니다.

성능 임계값 정책 할당 \* 및 \* PerformanceThreshold 정책 지우기 \* 단추를 사용하여 개체 인벤토리 페이지의 모든 개체에 성능 임계값 정책을 할당하거나 이 정책을 에서 지울 수 있습니다.

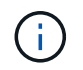

성능/LIF 인벤토리 페이지에 나열된 LIF에는 데이터 LIF, 클러스터 LIF, 노드 관리 LIF 및 Intercluster LIF가 있습니다. Unified Manager는 시스템 LIF를 사용하거나 표시하지 않습니다.

**LIF** 인벤토리 페이지 열입니다

성능/LIF 인벤토리 페이지에는 각 LIF에 대한 다음 열이 있습니다.

• \* 상태 \*

활성 이벤트가 없는 정상 개체에는 녹색 확인 표시 아이콘( )를 클릭합니다. 개체에 활성 이벤트가 있는 경우 이벤트 표시기 아이콘은 이벤트 심각도를 나타냅니다. 중요 이벤트는 빨간색입니다( ), 오류 이벤트는 주황색(  $\bigcirc$ ), 경고 이벤트가 노란색( $\bigwedge$ )를 클릭합니다.

 $\cdot$  \* LIF \*

LIF 이름을 클릭하여 해당 LIF의 성능 세부 정보 페이지로 이동할 수 있습니다.

• \* 유형 \*

LIF 유형: 네트워크(iSCSI, NFS, CIFS), FCP 또는 NVMf FCP

• \* 지연 시간 \*

모든 I/O 요청의 평균 응답 시간(단위: 밀리초)입니다. 지연 시간은 NFS LIF 및 CIFS LIF에는 적용되지 않으며 이러한 유형에 대해 N/A로 표시됩니다.

• IOPS \*

초당 입출력 작업 수입니다. IOPS는 NFS LIF 및 CIFS LIF에는 적용되지 않으며 이러한 유형에 대해 N/A로 표시됩니다.

• Mbps \*

LIF의 처리량(초당 메가바이트)으로 측정됩니다.

• \* 클러스터 \*

LIF가 속하는 클러스터입니다. 클러스터의 이름을 클릭하여 해당 클러스터의 세부 정보 페이지로 이동할 수 있습니다.

 $• * SVM *$ 

LIF가 속하는 스토리지 가상 머신입니다. SVM 이름을 클릭하여 해당 SVM의 세부 정보 페이지로 이동할 수 있습니다.

• \* 집 위치 \*

LIF의 홈 위치로, 노드 이름 및 포트 이름으로 표시되며 콜론(:)으로 구분됩니다. 위치가 줄임표(…)로 표시되는 경우 위치 이름 위에 커서를 놓으면 전체 위치를 볼 수 있습니다.

• \* 현재 위치 \*

LIF의 현재 위치는 노드 이름 및 포트 이름으로 콜론(:)으로 구분되어 표시됩니다. 위치가 줄임표(…)로 표시되는 경우 위치 이름 위에 커서를 놓으면 전체 위치를 볼 수 있습니다.

• \* 역할 \*

LIF 역할: 데이터, 클러스터, 노드 관리 또는 인터클러스터

• \* 임계값 정책 \*

이 스토리지 개체에서 활성 상태인 사용자 정의 성능 임계값 정책 또는 정책입니다. 줄임표(…)가 포함된 정책 이름 위에 커서를 놓으면 전체 정책 이름 또는 할당된 정책 이름 목록을 볼 수 있습니다. 맨 왼쪽에 있는 확인란을 클릭하여 하나 이상의 개체를 선택할 때까지 \* 성능 임계값 정책 할당 \* 및 \* 성능 임계값 정책 지우기 \* 버튼이 비활성화 상태로 유지됩니다.

Copyright © 2023 NetApp, Inc. All Rights Reserved. 미국에서 인쇄됨 본 문서의 어떠한 부분도 저작권 소유자의 사전 서면 승인 없이는 어떠한 형식이나 수단(복사, 녹음, 녹화 또는 전자 검색 시스템에 저장하는 것을 비롯한 그래픽, 전자적 또는 기계적 방법)으로도 복제될 수 없습니다.

NetApp이 저작권을 가진 자료에 있는 소프트웨어에는 아래의 라이센스와 고지사항이 적용됩니다.

본 소프트웨어는 NetApp에 의해 '있는 그대로' 제공되며 상품성 및 특정 목적에의 적합성에 대한 명시적 또는 묵시적 보증을 포함하여(이에 제한되지 않음) 어떠한 보증도 하지 않습니다. NetApp은 대체품 또는 대체 서비스의 조달, 사용 불능, 데이터 손실, 이익 손실, 영업 중단을 포함하여(이에 국한되지 않음), 이 소프트웨어의 사용으로 인해 발생하는 모든 직접 및 간접 손해, 우발적 손해, 특별 손해, 징벌적 손해, 결과적 손해의 발생에 대하여 그 발생 이유, 책임론, 계약 여부, 엄격한 책임, 불법 행위(과실 또는 그렇지 않은 경우)와 관계없이 어떠한 책임도 지지 않으며, 이와 같은 손실의 발생 가능성이 통지되었다 하더라도 마찬가지입니다.

NetApp은 본 문서에 설명된 제품을 언제든지 예고 없이 변경할 권리를 보유합니다. NetApp은 NetApp의 명시적인 서면 동의를 받은 경우를 제외하고 본 문서에 설명된 제품을 사용하여 발생하는 어떠한 문제에도 책임을 지지 않습니다. 본 제품의 사용 또는 구매의 경우 NetApp에서는 어떠한 특허권, 상표권 또는 기타 지적 재산권이 적용되는 라이센스도 제공하지 않습니다.

본 설명서에 설명된 제품은 하나 이상의 미국 특허, 해외 특허 또는 출원 중인 특허로 보호됩니다.

제한적 권리 표시: 정부에 의한 사용, 복제 또는 공개에는 DFARS 252.227-7013(2014년 2월) 및 FAR 52.227- 19(2007년 12월)의 기술 데이터-비상업적 품목에 대한 권리(Rights in Technical Data -Noncommercial Items) 조항의 하위 조항 (b)(3)에 설명된 제한사항이 적용됩니다.

여기에 포함된 데이터는 상업용 제품 및/또는 상업용 서비스(FAR 2.101에 정의)에 해당하며 NetApp, Inc.의 독점 자산입니다. 본 계약에 따라 제공되는 모든 NetApp 기술 데이터 및 컴퓨터 소프트웨어는 본질적으로 상업용이며 개인 비용만으로 개발되었습니다. 미국 정부는 데이터가 제공된 미국 계약과 관련하여 해당 계약을 지원하는 데에만 데이터에 대한 전 세계적으로 비독점적이고 양도할 수 없으며 재사용이 불가능하며 취소 불가능한 라이센스를 제한적으로 가집니다. 여기에 제공된 경우를 제외하고 NetApp, Inc.의 사전 서면 승인 없이는 이 데이터를 사용, 공개, 재생산, 수정, 수행 또는 표시할 수 없습니다. 미국 국방부에 대한 정부 라이센스는 DFARS 조항 252.227-7015(b)(2014년 2월)에 명시된 권한으로 제한됩니다.

#### 상표 정보

NETAPP, NETAPP 로고 및 <http://www.netapp.com/TM>에 나열된 마크는 NetApp, Inc.의 상표입니다. 기타 회사 및 제품 이름은 해당 소유자의 상표일 수 있습니다.